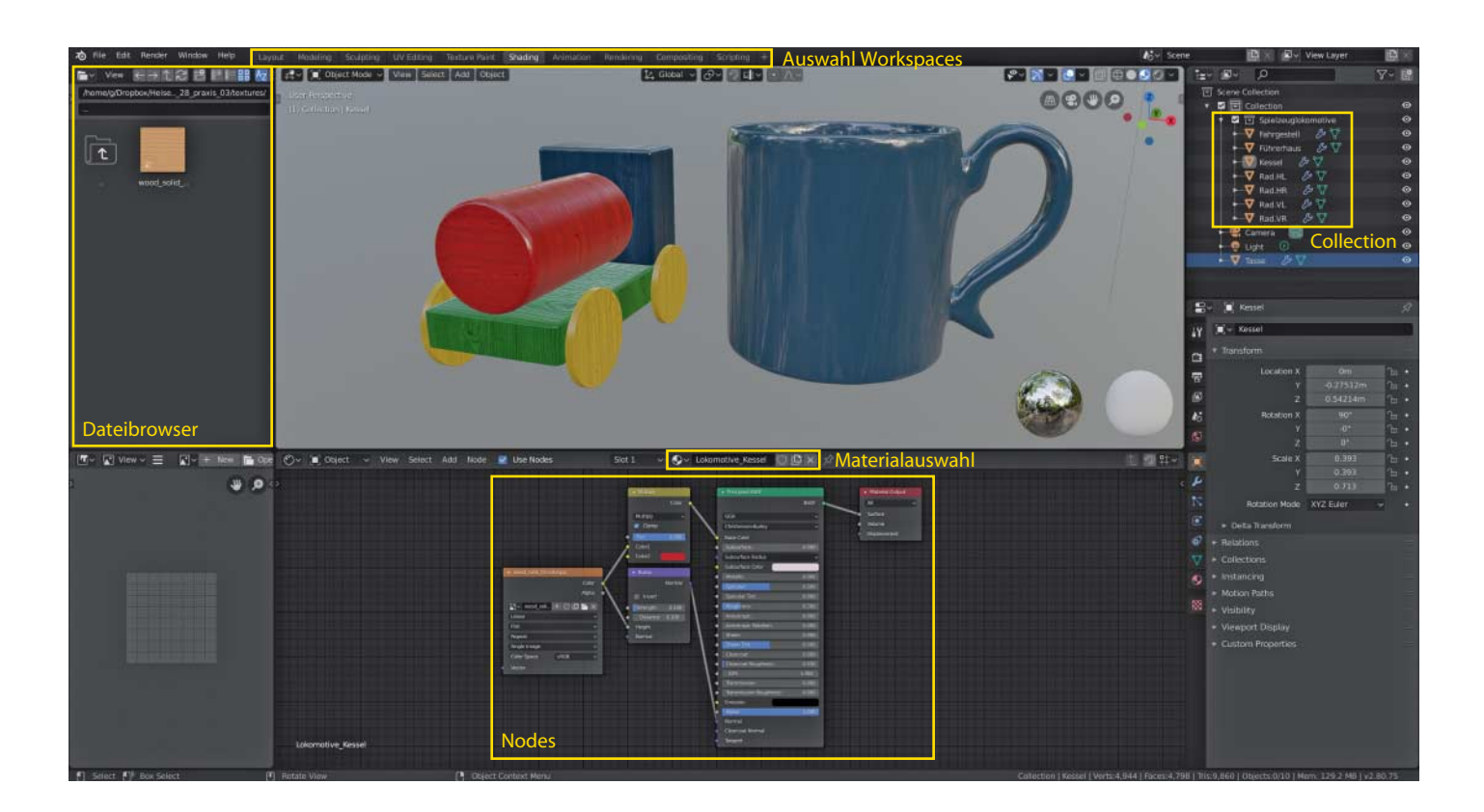

# **Farbe ins Spiel bringen**

# **Blender-Workshop, Teil 3: Glänzendes Porzellan und Massivholz**

**Mit Blender können Sie virtuellen Gegenständen ein sehr real anmutendes Äußeres verpassen. Machen Sie aus einem grauen Etwas eine glänzende Kaffeetasse und geben Sie Ihrer Spielzeug eisenbahn eine Holzoberfläche.**

#### **Von Gottfried Hofmann**

**132**

**I** n den ersten beiden Teilen des 3D-Workshops mit Blender haben Sie zwei Modelle angefertigt: eine Spielzeugeisenbahn und eine Tasse. Diese sind im 3D-Viewport schon ganz nett anzusehen. Damit sie als realistisch durchgehen, fehlt ihnen aber noch so einiges.

Die Spielzeugeisenbahn könnte etwas Farbe gebrauchen und die Tasse wäre mit

einem glänzenden Porzellan-Look deutlich ansehnlicher. Daher dreht sich dieser Artikel komplett um Äußerlichkeiten beziehungsweise Oberflächen und wie Sie deren Beschaffenheit beeinflussen. Nebenbei erfahren Sie, wie Sie Modelle und sonstige Daten zwischen verschiedenen Blender-Dateien austauschen.

Den Anfang soll das Porzellanmaterial machen. Laden Sie dafür die Datei mit der Tasse. Falls Sie den ersten und zweiten Teil verpasst haben, können Sie die Datei unter ct.de/ycpu herunterladen. Alternativ können Sie alles Folgende auch mit Suzanne durchführen, dem Affenkopfmaskottchen von Blender, das Sie über das Menü Add/Mesh/Monkey in den Arbeitsplatz einfügen.

#### **Arbeitsplätze**

Ähnlich wie in einer Werkstatt gibt es auch in Blender für jeden Arbeitsgang eine eigene Arbeitsumgebung. Zwischen diesen Workspaces wechseln Sie über die Tabs im Header-Menü. Für die Arbeiten dieses Tutorials wechseln Sie aus der bisher gewohnten Layout-Umgebung ins "Shading".

Auf der rechten Seite sind der vertraute Outliner und der Properties Editor erhalten geblieben. Im zweigeteilten Hauptfenster fungiert der obere Editor nach wie vor als 3D-Viewport, er sieht aber ganz anders aus als bisher beim Modellieren.

Die Ansicht der Szene wirkt wie beim Erzeugen einer neuen Datei, nur mit graubläulich schattiertem Hintergrund. Achsen und Bodengitter fehlen, dafür fallen rechts unten zwei merkwürdige Kugeln auf. Die linke ist spiegelnd, die rechte diffus, was in etwa dem Aussehen von Gips entspricht. In der linken Kugel spiegelt sich die Umgebung. Wenn Sie sich im Viewport bewegen, bewegen sich auch die

© Copyright by Heise Medien

Spiegelungen auf der linken Kugel und Sie erkennen die Unterschiede im Lichteinfall auf der rechten. Die Umgebung sorgt auch für die Beleuchtung der Szene. Dadurch können Sie abschätzen, wie ein Objekt in einer realistischen Umgebung wirken würde.

Der Editor darunter ist momentan noch leer. Es handelt sich dabei um den sogenannten Shader Editor, in dem Sie später die Eigenschaften des Materials bearbeiten. Die Leiste links neben dem Hauptfenster teilt sich ebenfalls in zwei Bereiche, die der Verwaltung und Arbeit mit Bildern dienen. Den Blender-Dateibrowser oben kennen Sie bereits vom Speichern und Laden der Blender-Dateien. Mit dem unteren können Sie Bilder betrachten und zu einem gewissen Grad auch bearbeiten.

### **Oberflächliches**

Im Folgenden soll die Tasse ein sogenanntes Material erhalten. In Blender definieren Materialien, wie die Oberfläche oder das Innere eines Objekts aussehen, genauer gesagt: wie sie mit Licht interagieren. Dieses Tutorial beschränkt sich auf Oberflächen.

Selektieren Sie die Tasse. Im Shader Editor oben mittig findet sich ein Knopf, der mit New beschriftet ist. Ein Klick darauf lässt zwei sogenannte Nodes im Shader Editor erscheinen; der linke heißt "Principled BSDF Shader", der rechte "Material Output". Nodes werden immer von links nach rechts gelesen. Material Output definiert immer das Ende der Kette und ist für jedes Material Pflicht. Sie können im Shader Editor übrigens genauso mit der mittleren Maustaste navigieren wie im 3D Viewport.

Die Verbindungen zwischen den Nodes zeigen an, welche Daten wohin fließen. Eine Verbindung wird immer zwischen zwei Sockets erzeugt. Die Sockets zeigen mit ihrer Farbkodierung nicht nur den Datentyp an (und damit auch, welche Verbindungen prinzipiell möglich sind), sondern über ihre Bezeichnung auch, um welche Daten es sich konkret handelt.

In unserem Fall ist der BSDF-Ausgang mit dem Surface-Eingang des Material-Output-Node verbunden. Sprich: Der BSDF definiert eine Oberfläche. BSDF steht für "Bidirectional Scattering Distribution Function" und ist ein weiteres Beispiel dafür, dass in Blender die Bezeichnungen sich eher an der Fachliteratur als am Neuling orientieren. Wichtig ist an

dieser Stelle nur, dass es sich um Daten handelt, die die Interaktion der Oberfläche mit eintreffendem Licht beschreiben.

Die Principled BSDF hat eine ganze Reihe von Eingängen. Wenn kein anderer Node dort eingesteckt ist, kann man die Werte direkt verändern. Klicken Sie auf das Farbfeld neben Base Color. Es erscheint ein Farbrad, in dem Sie die gewünschte Farbe per Klick auswählen können. Die Änderungen erscheinen dabei live im Viewport und das Fenster mit dem Farbrad bleibt so lange erhalten, bis Sie die Maus wegbewegen. Über den Balken mit Schwarz-Weiß-Verlauf rechts neben dem Farbrad beeinflussen Sie die Helligkeit der gewählten Farbe. Via Pipette entnehmen Sie Farben per Klick auf eine beliebige Stelle innerhalb des Blender-Fensters.

Geben Sie der Tasse eine dunkle Farbe, um die Spiegelungen besser beurteilen und anpassen zu können. Das Objekt spiegelt bereits ein wenig, wirkt aber noch sehr matt – in etwa so, als habe man die Oberfläche ein wenig angeraut. Wie rau die Oberfläche ausfallen soll, lässt sich über den Roughness-Regler definieren. Wie bei den meisten Einstellungen im Principled Shader geht der Wertebereich von 0 bis 1.

Die Voreinstellung von 0.5 kann man also als mittelraue Oberfläche interpretieren. Normalerweise sind Tassen aber glanzlackiert mit äußerst glatten Spiegelungen. Stellen Sie bei Roughness daher einen Wert ein, der knapp über 0 liegt, etwa 0.05. Ein Minimum an Rauheit sollten Sie belassen, da perfekt glatte Oberflächen in der Realität nicht vorkommen. Das Ergebnis sieht schon sehr stark nach Porzellan aus. Lackierte Oberflächen sind ein Bereich, in dem der Principled Shader seine Stärken voll ausspielen kann.

Eine Kleinigkeit sollten Sie aber noch ändern, und zwar die Stärke der Spiegelungen, im Shader zu finden als Specular. Die Standardeinstellung von 0.5 ist eine gute, wenn auch grobe Vorgabe für gängige Materialien wie Holz oder Plastik. Lackiertes Porzellan glänzt aber stärker. Erhöhen Sie den Wert bei Specular auf ungefähr 0.8. Das Ergebnis sollte noch ein wenig mehr wie Porzellan aussehen.

#### **Anfügen**

Als Nächstes sollen die Klötze der Spielzeugeisenbahn ein Material erhalten, das Holz ähnelt, welches so dick lackiert wurde, dass man die Maserung nicht mehr erkennen kann. Dafür müssen Sie aber zuerst das Eisenbahnmodell in die Szene mit der Tasse laden. Dafür gibt es zwei Möglichkeiten: Append und Link. Ersteres lädt eine Kopie des Modells in die aktuelle Datei, letzteres lädt zwar ebenfalls das Modell, aber nur als Verbindung zur anderen Datei, die nicht verändert werden kann.

In diesem Fall soll die Eisenbahn im gleichen Projekt landen wie die Tasse, denn das ist einfacher und am Ende werden sie sowieso beide auf dem Kaffeetisch

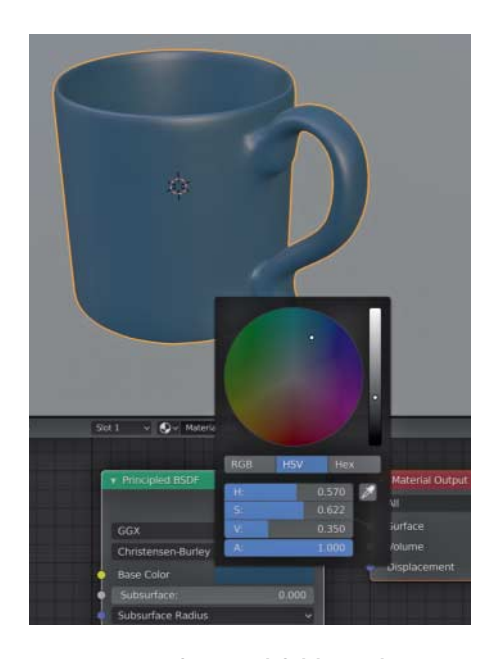

Wenn man auf ein Farbfeld wie das neben Base Color klickt, klappt ein Fenster mit Farbrad und Gradient auf.

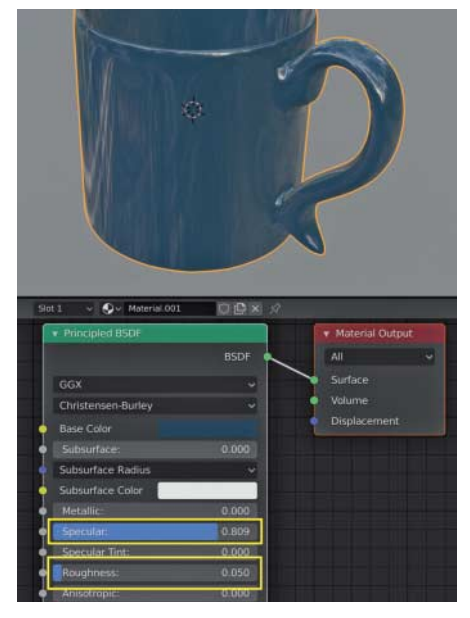

Porzellanmaterial ist wenig rau – aber nicht vollkommen glatt – und glänzt.

© Copyright by Heise Medien

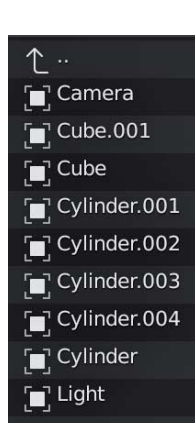

Welche dieser Objekte gehören zur Eisenbahn? Es lohnt sich immer, aussage kräftige Namen zu vergeben.

platziert. Wählen Sie daher File/Append. Es öffnet sich der Dateibrowser von Blender. Navigieren Sie zur .blend-Datei, in der Sie die Eisenbahn gespeichert haben, oder laden Sie sich die Demo-Datei via ct.de/ycpu.

Der Dateibrowser interpretiert die .blend-Datei wie ein Verzeichnis. Wenn Sie darauf klicken, erscheint eine Reihe von Ordnern. Im Ordner Object sind zum Beispiel die Objekte, aus denen die Eisenbahn aufgebaut ist. Sie haben aber Namen wie Cube oder Cylinder.001.

#### **Ordnung halten**

Im Eifer des Gefechts haben wir in den vergangenen Workshop-Teilen vergessen, den Objekten aussagekräftige Namen zu geben und sie sinnvoll zu gruppieren. Das holen Sie nun nach. Speichern Sie Ihr Projekt mit der Tasse und öffnen Sie die Datei mit der Spielzeugeisenbahn. Mehrere Dateien können Sie in Blender nicht gleichzeitig offen haben. Was aber funktioniert, sind mehrere gleichzeitig offene Blender-Instanzen. Namen von Objekten können Sie im Outliner oder im Object-Tab im Properties Editor ändern. Vergeben Sie am besten aussagekräftige Namen wie "Führerhaus" oder "Kessel".

#### **Sammlungen**

Wenn Sie jetzt die Eisenbahn in die Datei mit der Tasse laden würden, müssten Sie alle Elemente, die dazugehören, einzeln auswählen. Leichter wäre es, wenn man festlegen könnte, welche Objekte zusammengehören und diese dann auch mit einem Klick linken oder zusammenfassen (Append) könnte. Die Lösung bieten sogenannte Collections. Dabei handelt es sich um ein vielseitiges System der Gruppierung in Blender, das vor allem bei der Arbeit im Outliner seine Stärken ausspielt.

Selektieren Sie alle zur Bahn gehörenden Objekte und wählen Sie im Kontextmenü Move to Collection. Alternativ können Sie dafür auch das Tastenkürzel M verwenden. Es erscheint ein weiteres Pop-up mit einer Liste schon bestehender Collections. Wählen Sie New Collection und vergeben Sie auch hier einen aussagekräfigen Namen wie "Spielzeuglokomotive".

Speichern Sie nun die Datei und öffnen Sie wieder das Projekt mit der Tasse. Eine Abkürzung dahin bietet das Menü File/Recent. Wählen Sie nun wieder File/Append und begeben Sie sich in die Datei mit der Eisenbahn, diesmal aber in den Ordner Collections. Dort sollte jetzt die von Ihnen erstellte Gruppe auftauchen.

Durch einen Doppelklick laden Sie die Eisenbahn in die aktuelle Datei. Höchstwahrscheinlich ist sie innerhalb der Tasse erschienen. Bewegen Sie die Tasse ein wenig weg, damit Sie sich auf die Materialien der Lokomotive konzentrieren können. Selektieren Sie den Kessel und erstellen Sie ein neues Material. An dieser Stelle sollten Sie dem Material gleich einen Namen geben, zum Beispiel "Lokomotive Kessel".

Die Farben der Lokomotive sollten eine möglichst hohe Saturierung aufweisen, da Kinder diese bevorzugen und daher fast alle solche Spielzeuge in entsprechend knalligen Farben daherkommen. Eine saturierte Farbe können Sie erreichen, indem Sie im Farbrad nach außen beziehungsweise an die Ränder gehen.

Über das Kontextmenü können Sie Objekte zu einer Collection hinzufügen.

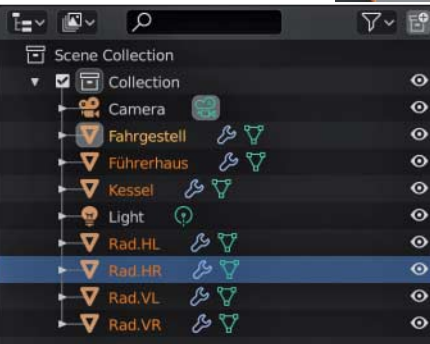

Allzu weit sollten Sie aber wiederum auch nicht gehen, da die Natur auch hier Grenzen setzt, aller modernen Farbchemie zum Trotz.

Unter dem Farbrad finden Sie drei Schieberegler für H, S und V. Dabei handelt es sich um Hue, das ist der Farbton, Saturation und Value, was Sättigung und Helligkeit entspricht. Sowohl S als auch V sollten nicht größer als 0.9 eingestellt werden, wenn Sie in realistischen Bereichen bleiben wollen.

Die Roughness stellen Sie auf 0.2, um einen schon etwas abgegriffenen Holzlack zu simulieren. Noch sieht das Ganze aber nicht nach Holz aus. Das liegt daran, dass keine Maserung sichtbar ist. Abseits von Spiegelungen ist keine Farbvariation zu erkennen und auch bei der Oberfläche zeigt sich das Fehlen der Maserung, denn sie wirkt trotz der leichten Roughness perfekt ohne feine Hebungen und Senkungen.

Sie sind nun an einem Punkt angelangt, an dem Sie mit einfarbigen Objekten nicht mehr weiterkommen. Was Sie benötigen, sind zusätzliche Details, und die holen Sie sich von außerhalb über ein Foto beziehungsweise eine Textur. Unter ct.de/ycpu steht dafür eine Bilddatei mit einer Textur zum Herunterladen bereit. Wenn Sie das Bild aus dem Dateibrowser in den Shader Editor ziehen, entsteht automatisch ein neuer Node, der das Bild und zahlreiche Optionen in Drop-down-

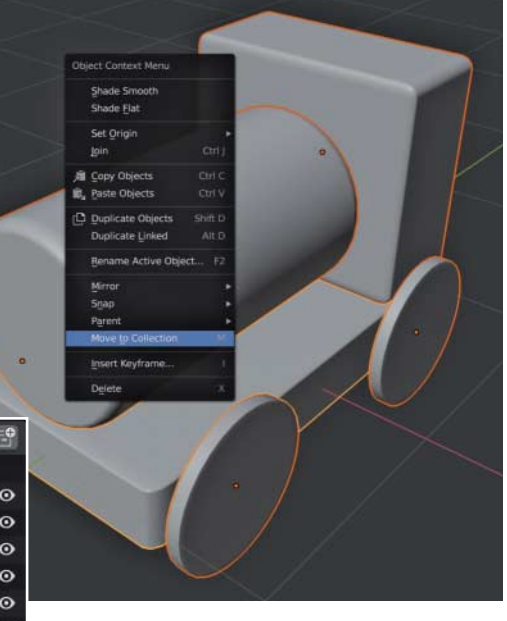

Mit etwas Ordnung wird ersichtlich, welches Objekt sich hinter dem Namen verbergen mag und ob es mit anderen Objekten zusammengefasst ist.

© Copyright by Heise Medien

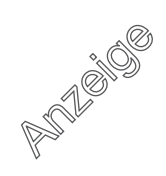

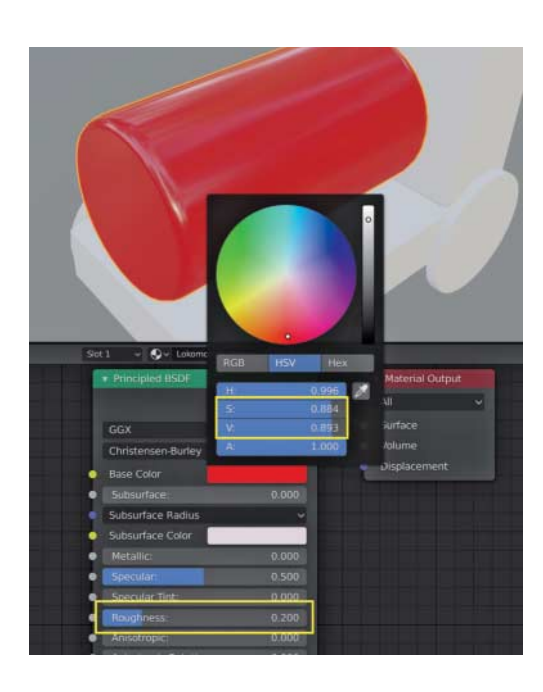

Helligkeit (V) und Sättigung (S) sollten Sie für realistische Ergebnisse jeweils nicht größer als 0.9 einstellen. Bei der Roughness ist 0.2 eine gute Annäherung an eine nicht perfekt glänzende Lackierung.

Menüs enthält. Verbinden Sie den Color-Ausgang mit dem Eingang "Base Color" des Principled BSDF.

Der Kessel hat jetzt eine Holzmaserung, aber die bisher eingestellte Farbe ist komplett verschwunden. Denn die Daten für die Farbe kommen jetzt aus dem Bild und nicht mehr aus dem Farbfeld, welches ebenfalls verschwunden ist. Sie benötigen einen Weg, die Farben der Holztextur mit einer Farbe Ihrer Wahl zu mischen.

Wählen Sie Add/Color/MixRGB oder arbeiten Sie äquivalent mit Umschalt+A. Es erscheint ein neuer Node am Maus -

cursor. Wenn Sie die Maus bewegen, bewegt sich der Node mit. Bewegen Sie ihn über die Verbindungslinie zwischen Color und Base Color. Die Linie leuchtet auf und mit einem Klick ist der Node zwischengeschaltet.

Der Kessel ist jetzt deutlich heller geworden. Das liegt daran, dass die Farbe des unteren Felds zu 50 Prozent mit der Farbe des oberen Felds, also der Textur, gemischt wird. Das untere Feld ist standardmäßig hellgrau und daher erscheint die Textur heller. Geben Sie dem unteren Feld wieder eine Wunschfarbe, zum Beispiel ein sattes

Rot. Auf die Textur scheint sich aber nur ein sanfter Rotschleier gelegt zu haben.

Das liegt wieder an der 50-Prozent-Mischung. Sie können den Faktor aber über den mit "Fac" beschrifteten Regler ändern. Die Zahl darin beschreibt den Mischungsfaktor. Bei 0.0 kommen alle Daten von Color1, bei 1.0 bestimmt Color2 die Ausgangsfarbe zu 100 Prozent. Werte dazwischen ergeben Mischungen. Damit können Sie schon einmal bestimmen, wie deckend sich die Farbe gegenüber dem Holz verhalten soll.

Aber es gibt noch andere Möglichkeiten. Wählen Sie aus dem Drop-down-Menü "Multiply" aus, um den Effekt einer Farbe zu erhalten, die das Holz direkt gefärbt hat und eingedrungen ist, während Sie mit "Mix" eine deckende Farbe simulieren können. Beides ist legitim, nur wird das Ergebnis immer noch etwas unnatürlich wirken, da die Maserung noch keinen Einfluss auf die Oberfläche hat. Setzen Sie den Wert bei Fac auf 1.0, bei Multiply bleiben dadurch immer noch Maserungsdetails übrig.

Wer aus der Bildbearbeitung kommt, hat an dieser Stelle sicher bereits bemerkt, dass die Arbeit mit Nodes in Blender sehr dem Konzept von Ebenen in der Bildbearbeitung ähnelt. Man hat sich in Blender für Nodes entschieden, da diese flexibler sind. Sie können zum Beispiel den Color-Ausgang der Texture-Node auch direkt die Oberfläche beeinflussen lassen.

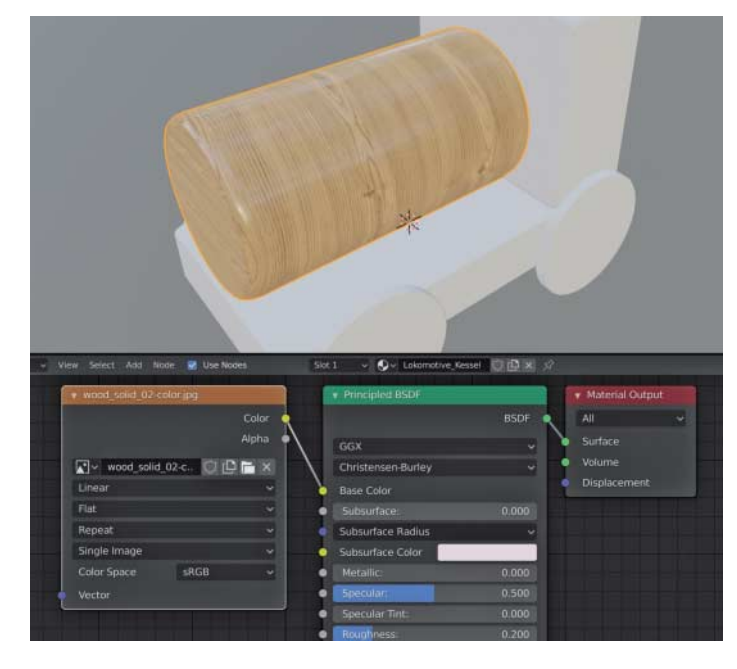

Wenn Sie die Textur mit der Base Color direkt verbinden, wird die bisher eingestellte Farbe komplett mit den Farben aus der Textur überschrieben.

Alle Rechte vorbehalten. © c't - magazin für computertechnik. Download vom 03.12.2019 00:16 von www.wiso-net.de.

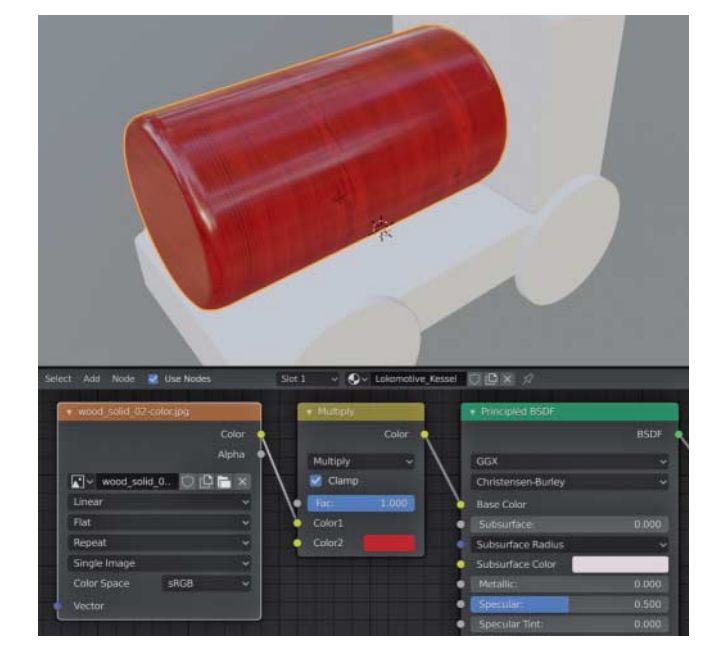

Mit Nodes lassen sich Farben mischen. Dann stehen alle Operationen zur Verfügung, die aus der Bildbearbeitung bekannt sind, wie zum Beispiel Multiply zum Abdunkeln.

Dieses Dokument ist lizenziert für HS Augsburg, uw00411t.

Dafür benutzen Sie die Helligkeit der Textur als Höheninformation: Helle Bereiche sind erhöht, dunkle vertieft, genau wie bei getrocknetem Holz, bei dem sich die dunklen Bereiche der Jahresringe stärker zusammenziehen als die hellen, was zu der typisch welligen Oberfläche von altem Holz führt.

Leider gibt es dafür keinen direkten Eingang, vielmehr benötigen Sie einen Konvertierungs-Node. Wählen Sie Add/Vector/Bump und verbinden Sie den Color-Ausgang mit dem Height-Eingang des neu entstandenen Nodes. Noch zeigt sich aber keine Veränderung im Viewport, da der Ausgang der Bump Node noch mit keinen Eingang eines anderen Nodes verbunden ist.

Verbinden Sie ihn mit dem Normal-Eingang der Principled BSDF. Der entstandene Effekt ist extrem, weil die Voreinstellungen extrem sind. Reduzieren Sie sowohl Strength als auch Distance auf 0.1. Gerade bei Effekten wie Bump ist weniger oft mehr.

Aber was ist da eben genau passiert? Sie machen sich einen Effekt zunutze, den Sie indirekt bereits zweimal kennengelernt haben. Das erste Mal, als Sie die Bauklötze mit dem Bevel Modifier in Verbindung mit den Custom Normals abgerundet haben, und das zweite Mal, als Sie die Tasse auf Smooth Shading gestellt haben.

Beide Male wurden intern die Normalen des Objekts verändert, um es rund

aussehen zu lassen, wo es eigentlich eckig ist. Und jetzt verändern Sie die Normalen nochmals, um Details auf der Oberfläche zu erzeugen, die in der ursprünglichen Geometrie gar nicht vorhanden sind. Letztlich sind es die Normalen, die dafür verantwortlich sind, in welche Richtung eine Oberfläche Licht reflektiert. Die Roughness steuert wiederum, wie stark es gestreut wird.

Nun können Sie das Material auch den restlichen Klötzchen zuweisen. Selektieren Sie das Führerhaus. Der Shader Editor ist nun wieder leer, da das Führerhaus noch kein Material zugewiesen bekommen hat. Anstatt auf New zu klicken, verwenden Sie das kleine Drop-down-Feld direkt links neben dem Plus-Symbol. Wählen Sie dort das Material des Kessels aus. Jetzt teilen sich beide Klötze dasselbe Material – wenn Sie bei einem die Farbe ändern, ändert sie sich auch beim anderen. Diese Vorgehensweise ist auch für die Räder sehr praktisch, da alle die gleiche Farbe erhalten sollen.

Das Führerhaus soll aber eine andere Farbe erhalten. Dies können Sie erreichen, indem Sie Blender anweisen, keine Verlinkung zum Material zu erzeugen, sondern eine vollständige Kopie, ähnlich dem Unterschied zwischen Appending und Linking beim Laden von externen Daten.

Neben dem Namen des Materials ist eine kleine "2" erschienen. Wenn sie auf diesen kleinen Button klicken, dann er-

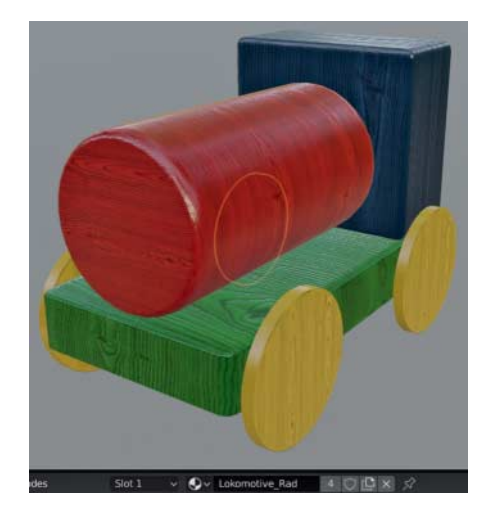

Wenn sich mehrere Objekte ein Material teilen wie hier die Räder, können Sie das Aussehen aller verändern, indem Sie eines davon bearbeiten.

zeugen Sie eine Kopie des Materials, die mit ".001" benannt ist. Ändern Sie den Namen und stellen Sie eine Farbe nach Wunsch ein. Jetzt ändert sich die Farbe des Führerhäuschens unabhängig vom Kessel.

Führen Sie das gleiche Prozedere für das Fahrgestell und eines der Räder durch. Bei den restlichen Rädern wählen Sie das Material des ersten Rads aus dem Dropdown und lösen die Verlinkung nicht, damit Sie die Farbe aller Räder gleichzeitig ändern können.

## **Ein Bild machen**

Die Kaffeetasse und die Eisenbahn haben jetzt Farbe und realistische Materialien, wobei letzteres vielleicht etwas zu weit interpretiert ist, da man gerade beim Holz der Eisenbahn noch viel optimieren kann, etwa die Größe der Maserung. Dahingehend soll dieses Tutorial nur einen Einstieg bilden.

Apropos Bild – im nächsten Teil werden Sie eine kleine Szene aufbauen und dabei dann endlich ein erstes Rendering erzeugen, sprich ein richtiges Bild erstellen und abspeichern. *(atr*@ct.de) **c't** 

#### **Literatur**

- [1] Gottfried Hofmann: 3D-Modellierung spielend lernen, Blender-Workshop: Vom einfachen 3D-Objekt zum fotorealistischen Rendering, c't 22/2019, S. 156
- [2] Gottfried Hofmann: 3D-Objekte selbst geformt, Blender-Workshop Teil 2: Vom simplen Zylinder zur schicken Kaffeetasse, c't 23/2019 S. 144

#### *Modelle und Textur: ct.de/ycpu*

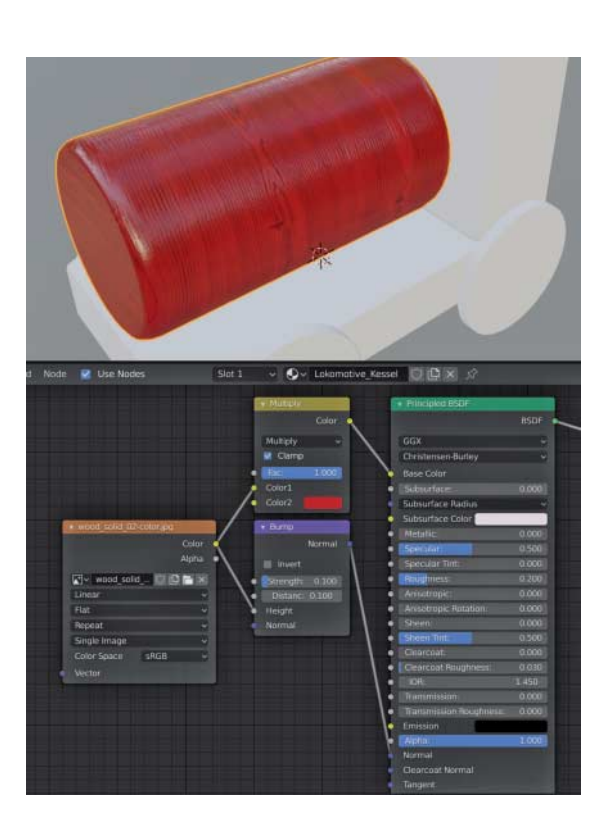

Alle Rechte vorbehalten. © c't - magazin für computertechnik. Download vom 03.12.2019 00:16 von www.wiso-net.de.

Textur kann über die Bump-Node auch zum Erzeugen von Extra-Details auf der Oberfläche des Modells genutzt werden.

Der Color-Ausgang der